## **Fast Stream program Digital story instructions**

#### **Digital Story Brief:**

Create a digital story of no longer than two minutes in duration which answers the following two questions:

- 1. What drives you to teach and aspire to be a leader in NSW public schools?
- 2. As an aspirational leader, how will you build trust with all stakeholders?

**Your response should convey your values and beliefs with respect to the education of students in NSW public schools.**

**Your response should demonstrate how you build relationships and trust with stakeholders including students, parents, colleagues and the school community.**

**Include evidence to illustrate your answer where appropriate in the digital story.**

#### **Digital Story Guidance**

The purpose of the digital story is to enable you to communicate a personal message beyond your written application that clearly conveys your moral purpose in aspiring to lead in NSW public schools. The core of this assessment is the content of the message as opposed to the technical skills.

The most effective digital story will include the following elements:

- the appearance of the candidate during the message
- delivery of the narration by the candidate
- delivery of the message with conviction and inspiration
- a clear relationship between the candidate's core values and beliefs and their motivation to be a leader in NSW public schools
- the audio visuals provided are consistent with the evidence of the core values and beliefs
- a smooth and logical transition between the key elements of the personal message

#### **CURRENT NSW PUBLIC SCHOOL TEACHERS**

The details on uploading your digital story can be found at: [https://education.nsw.gov.au/teaching-and-learning/school-leadership-institute/leadership-](https://education.nsw.gov.au/teaching-and-learning/school-leadership-institute/leadership-development-programs/aspiring-principals-leadership-program/how-to-submit-your-digital-story)

[development-programs/aspiring-principals-leadership-program/how-to-submit-your-digital](https://education.nsw.gov.au/teaching-and-learning/school-leadership-institute/leadership-development-programs/aspiring-principals-leadership-program/how-to-submit-your-digital-story)[story](https://education.nsw.gov.au/teaching-and-learning/school-leadership-institute/leadership-development-programs/aspiring-principals-leadership-program/how-to-submit-your-digital-story)

#### **CURRENT FINAL YEAR TEACHER EDUCATION STUDENTS**

Please follow the instructions (at TAB A) carefully.

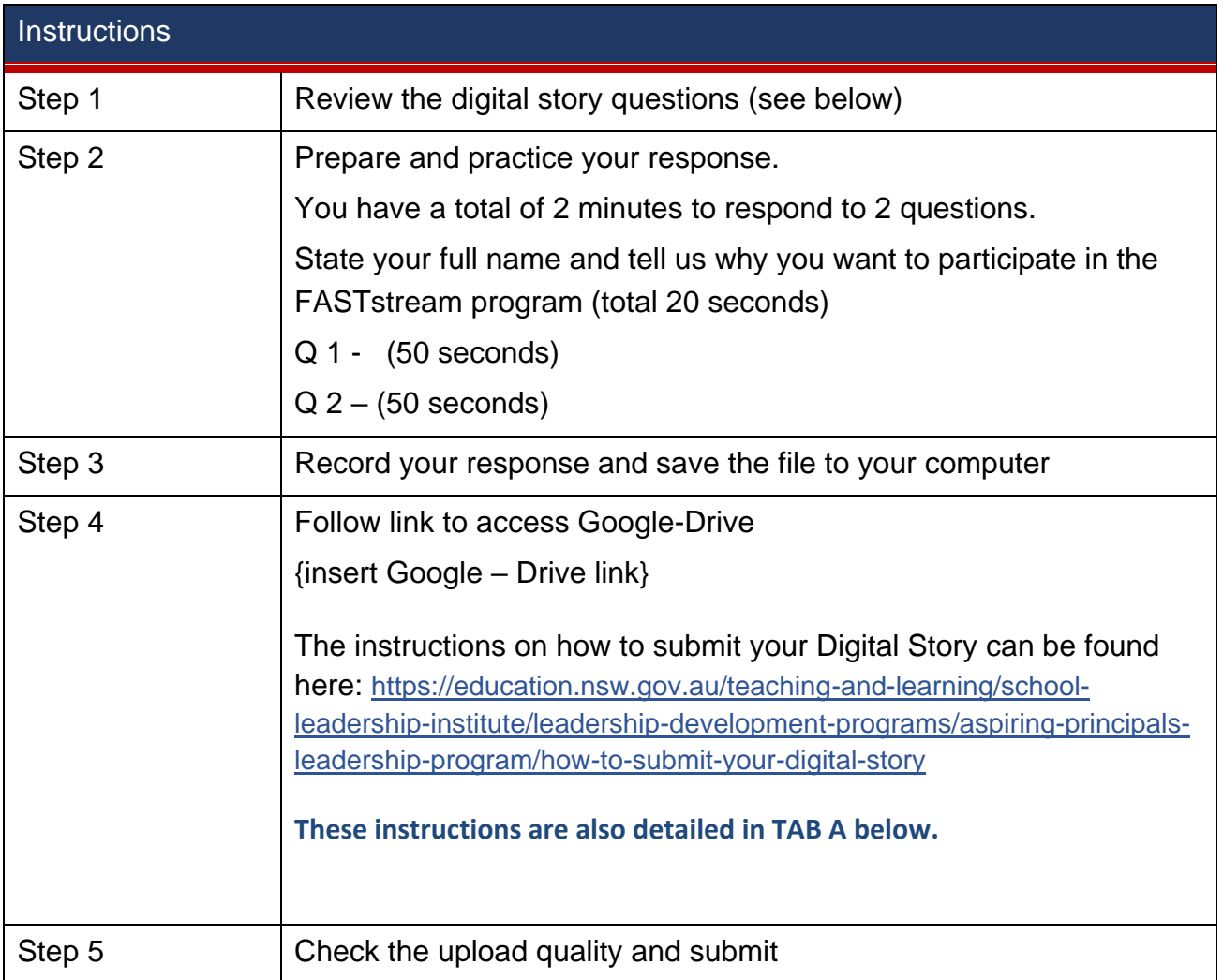

#### **TAB A**

**How to upload your Digital Story video to Google Drive and submit with your application for the FASTstream Program**

1. To create your own folder on Google Drive, navigate to [https://drive.google.com](https://drive.google.com/) in your internet browser. Note that you will need to be logged into your Google account or create a new Google account to continue.

If you have a Department of Education email, instructions on how to sign into your Department of Education Google Drive account can be found here [https://education.nsw.gov.au/teaching-and-learning/school](https://education.nsw.gov.au/teaching-and-learning/school-leadership-institute/leadership-development-programs/aspiring-principals-leadership-program/how-to-submit-your-digital-story)[leadership-institute/leadership-development-programs/aspiring](https://education.nsw.gov.au/teaching-and-learning/school-leadership-institute/leadership-development-programs/aspiring-principals-leadership-program/how-to-submit-your-digital-story)[principals-leadership-program/how-to-submit-your-digital-story](https://education.nsw.gov.au/teaching-and-learning/school-leadership-institute/leadership-development-programs/aspiring-principals-leadership-program/how-to-submit-your-digital-story)

2. Once signed in, you will need to create a new folder. To create a new folder navigate to the "New" button in the upper left-hand corner of your screen, beneath the Google Drive logo, and click on it.

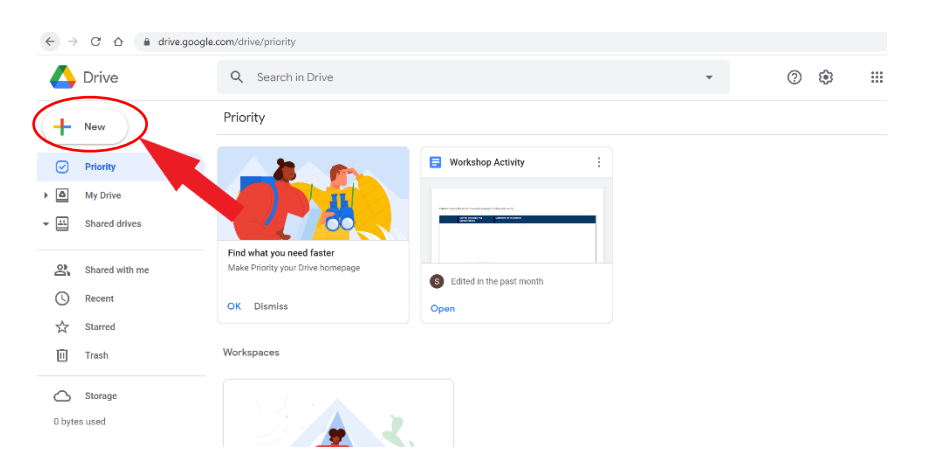

- 3. You will see a drop-down menu of options, including one for "Folder." Click on this to create a new folder.
- 4. A new pop-up window will show allowing you to name the new folder. Give your folder a name e.g. FASTstream application.

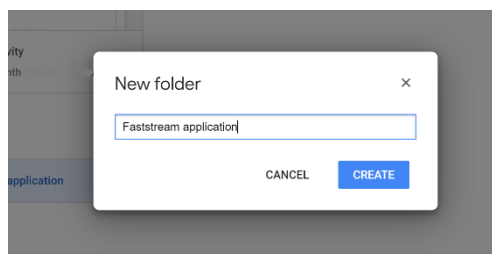

5. Once you click create or enter on your keyboard, you will see the folder appear in your Google Drive file list. Click the title of your folder to open it.

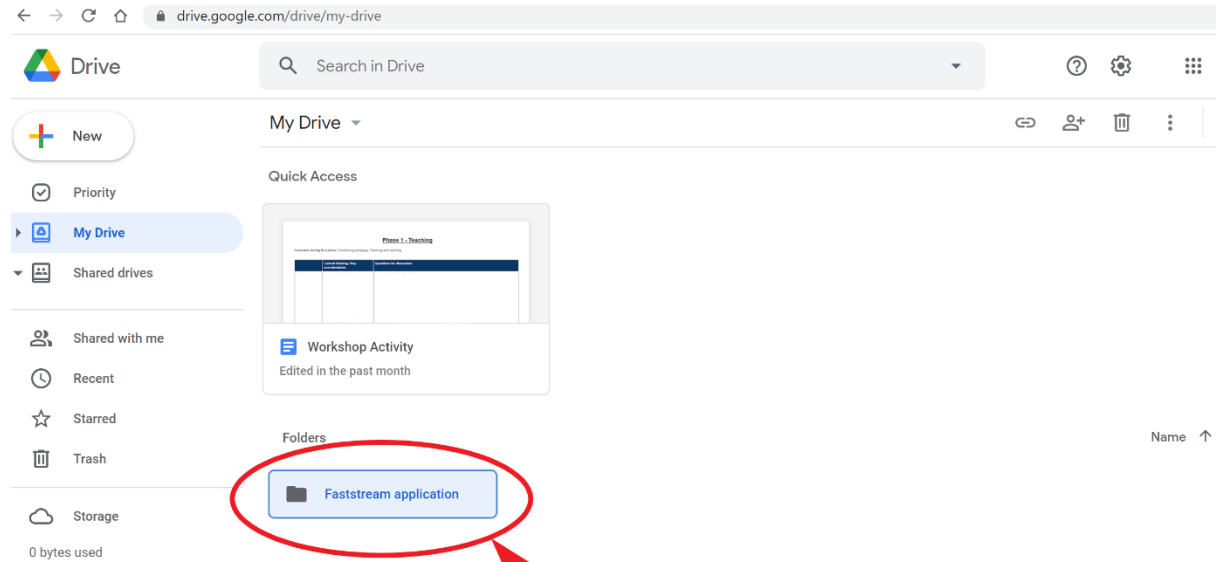

6. To upload your video to your folder by either dragging and dropping your video file into the window from your computer, or by right clicking on the screen and selecting the "Upload files" option.

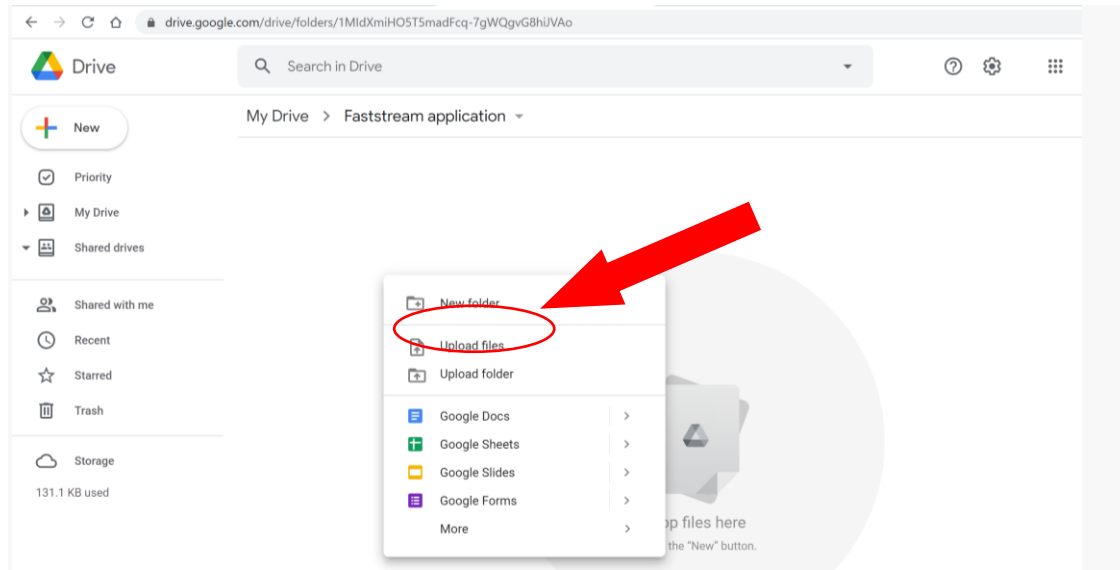

7. Once your file has been uploaded, right click on the file and select 'Get link'

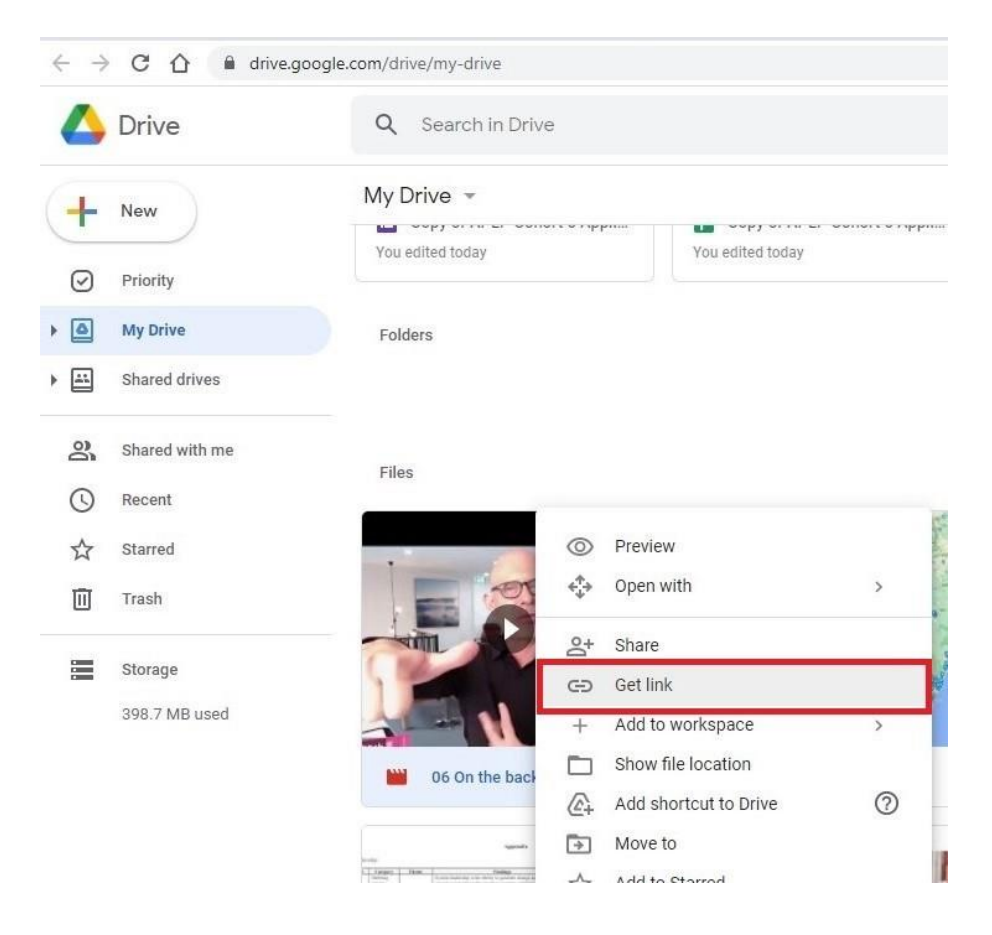

8. Ensure the permissions are set to 'Anyone with the link'. Copy link file path and paste into your application form.